# **Zoomのインストール、基 本操作の説明マニュアル**

九州両生爬虫類研究会 第12回大会 実行委員会

<https://redbuller.hatenablog.com/entry/2020/03/28/022605> 第59回日本爬虫両棲類学会Zoomマニュアル **Creative Commons 表示 4.0 国際 (CC BY 4.0)** をもとに改編 2022年1月8日作成

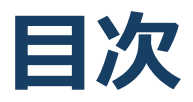

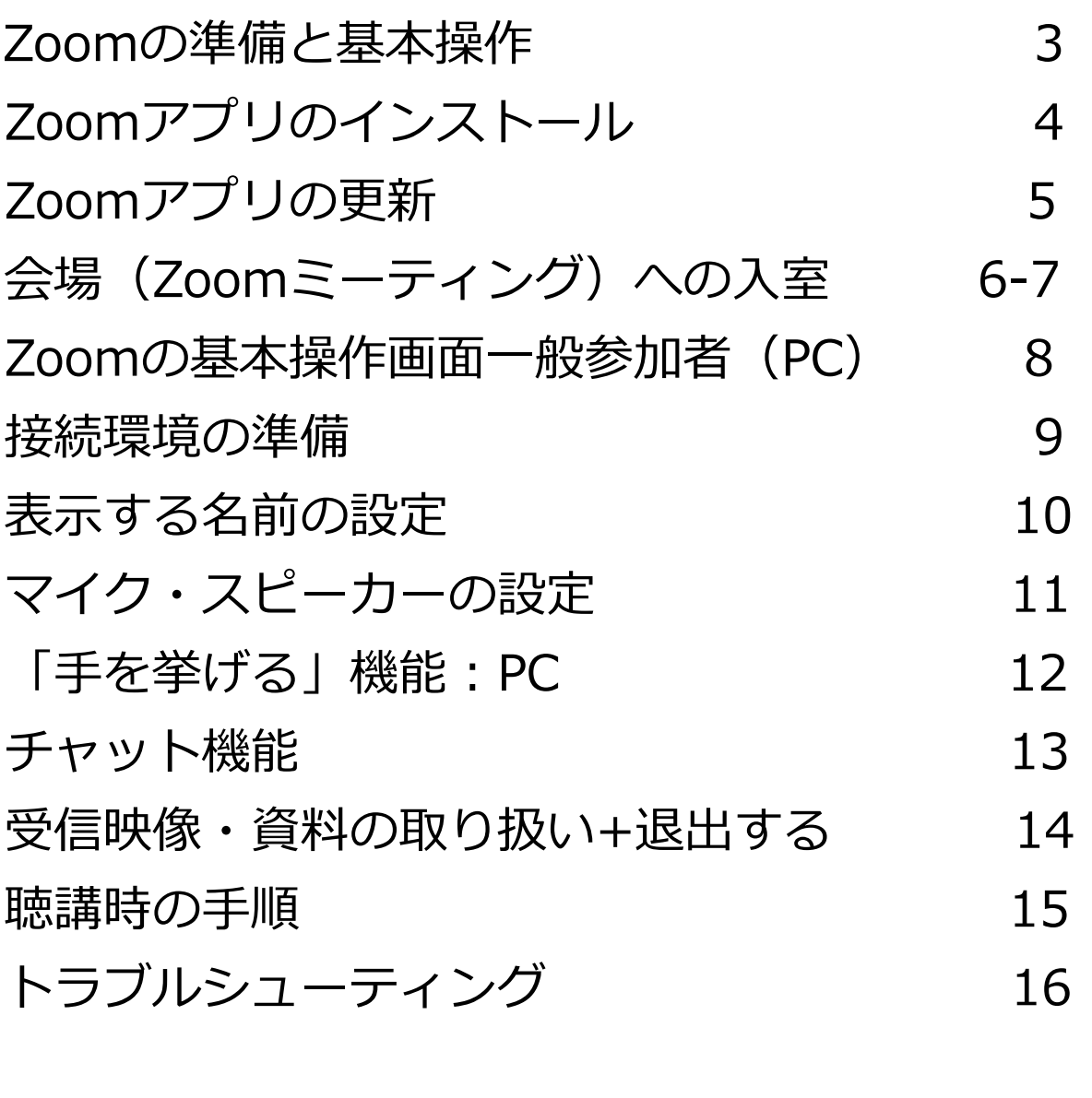

発表者向け 画面の共有 17

# **Zoomの準備と 基本操作**

※ Zoom を使用するには、スピーカー、マイク(発表者は、+ WEBカメラ)が内蔵または接続されているパソコン等が必要です。 ※ このマニュアルはパソコンでの使用を想定して作られています。 スマートフォンやタブレットをご使用予定の方は、以下のブログを 参考に手順に従って準備してください。

<https://redbuller.hatenablog.com/entry/2020/03/28/022605>

# **Zoomアプリのインストール**

### ◼Zoomのウェブサイトからダウンロード

◆ご自身がお持ちの端末に対応したものをインス トールしてください。

◆<https://zoom.us/download>

### ■PCの場合 ◆上記URLにアクセスし、「ミーティング用Zoom クライアント」からダウンロードしてください。

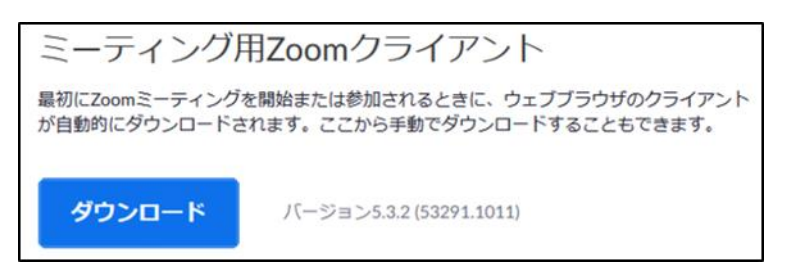

#### ◆ダウンロードされたファイルをダブルクリックす ると、アプリのインストールが始まります。

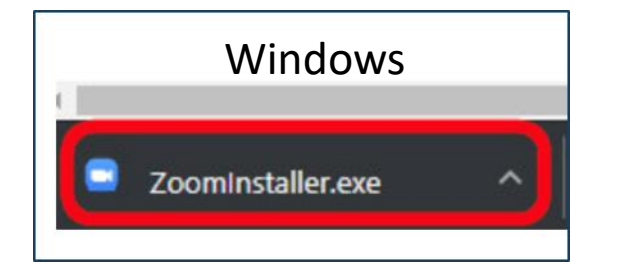

<https://zoom-japan.net/manual/pc/zoom-pc-app/> より引用

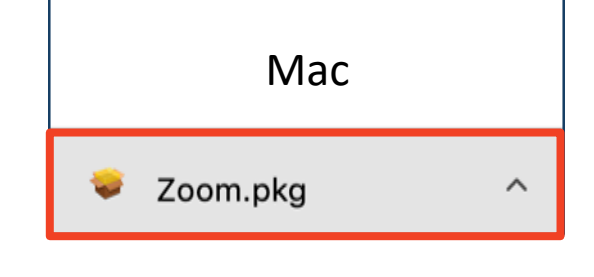

◆サインイン画面が表示されたらインストール完了 です。 □ Zoom クラウドミーティング **ZOOM** ーティングに参加 サインイン

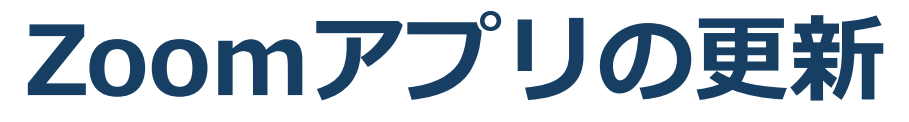

※**すでにZoomアプリをインストール済みの方へ**

### ■最新版のZoomアプリをお使いください。 下記の手順で最新版にアップデートできます。

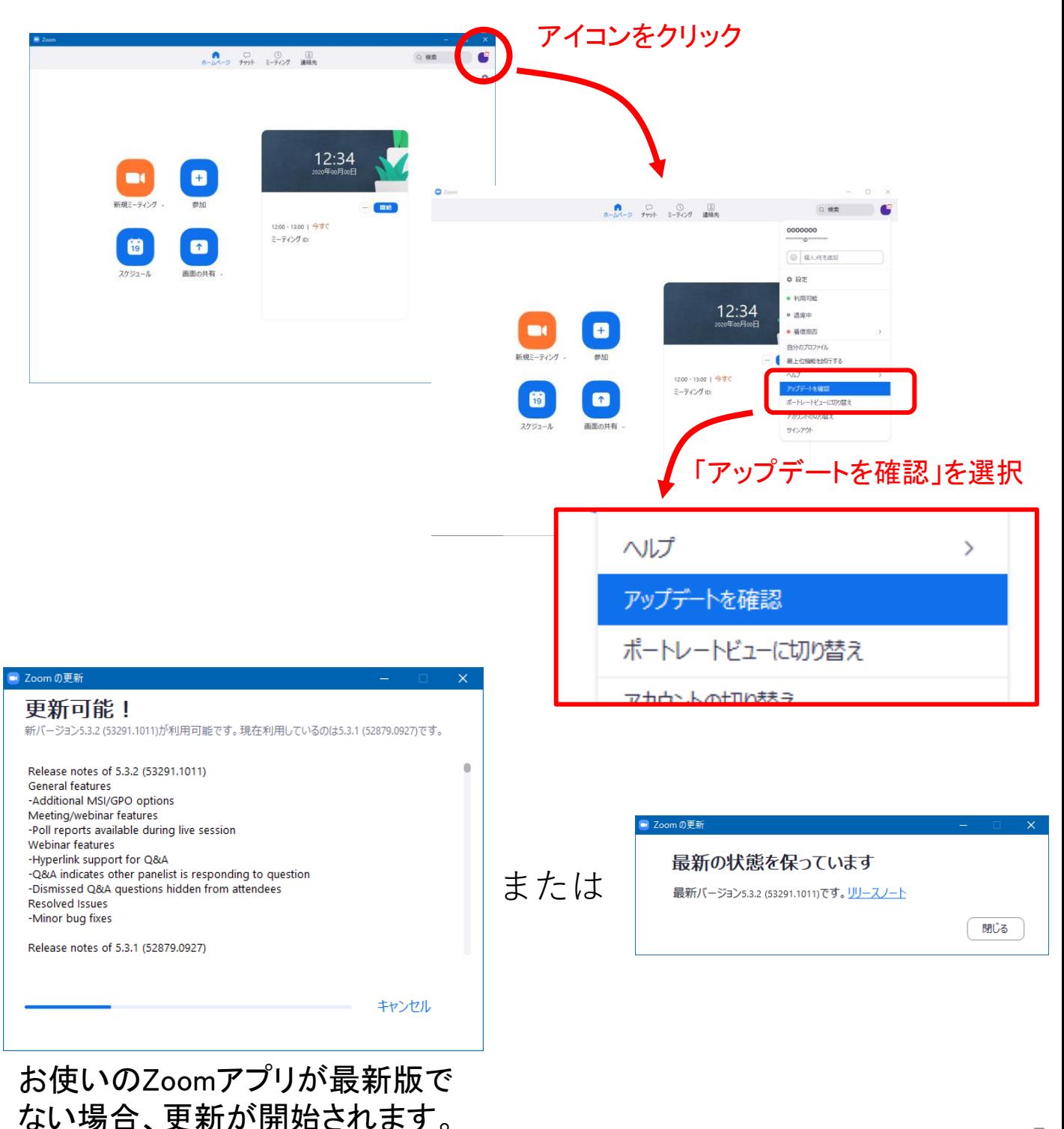

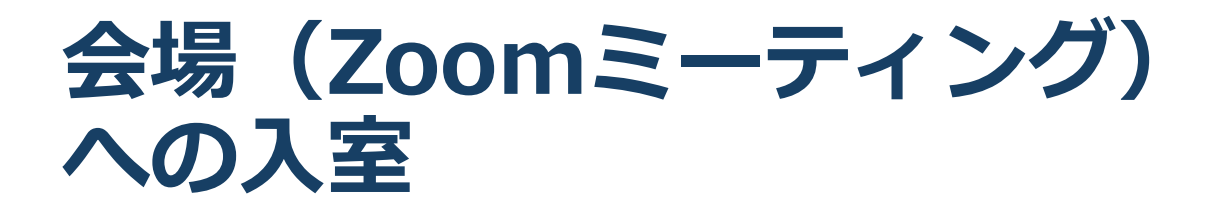

❑ Zoomをインストールしたパソコン、タブレットなどでプログラ ムでもお知らせする以下のZoomのURLをクリックしてください。

**<https://us02web.zoom.us/j/3220676533>**

#### →Zoomアプリが起動します。

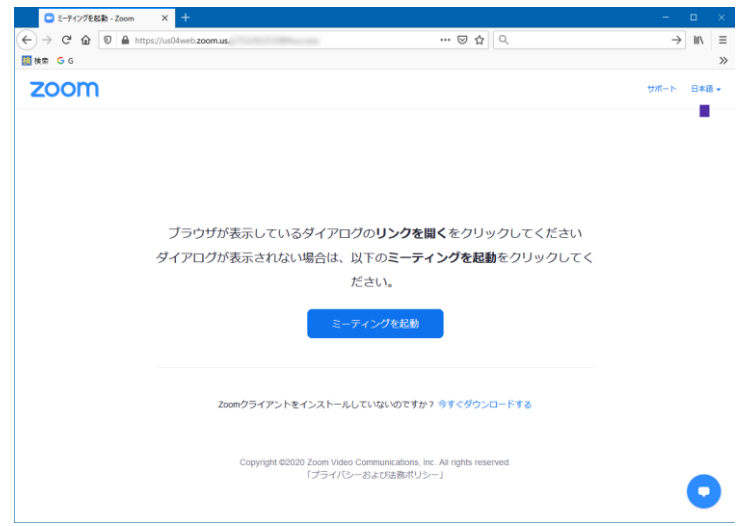

### ❑ ミーティングパスコードを入力します。

#### **パスコードは、大会参加者にメールで別途お知らせします。**

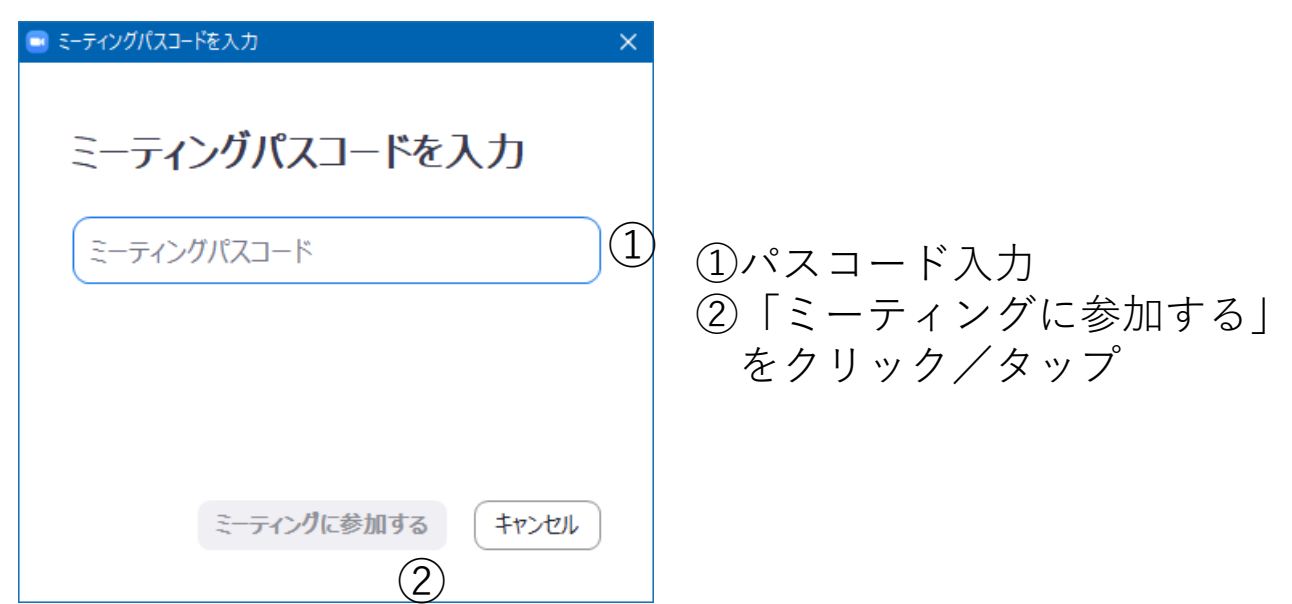

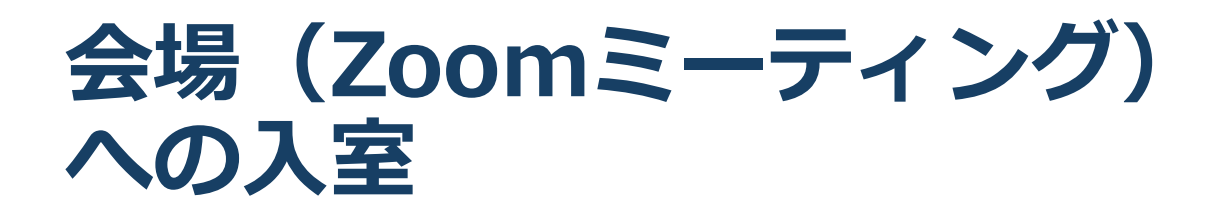

■ 「どのように音声会議に参加しますか?」という画面 が出てきたら、「コンピューターオーディオに参加」 を選択してください。

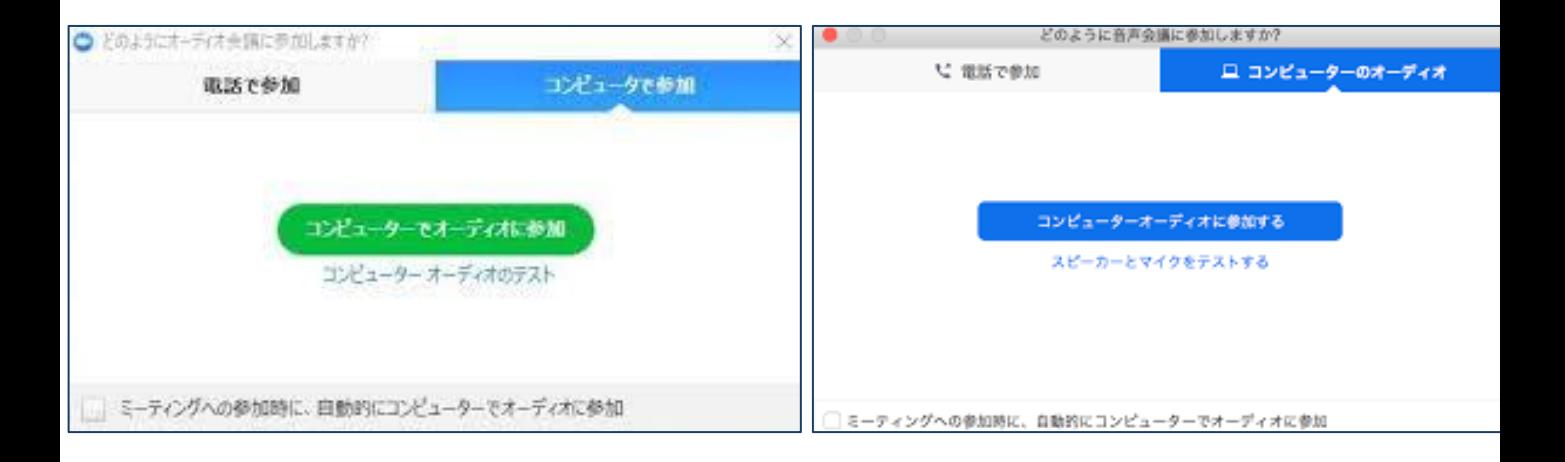

- ◼**はじめてZoomを使う場合**、Zoomミーティングで使 用する名前を入力してください。
	- ◆GoogleやFacebookアカウントと連携する場合は、その 名前が自動的に取得されます。

◆表示する名前はミーティングに参加後も変更できます。

**※表示する名前については\*ページ参照**

### **Zoomの基本操作画面 聴講者(PC)**

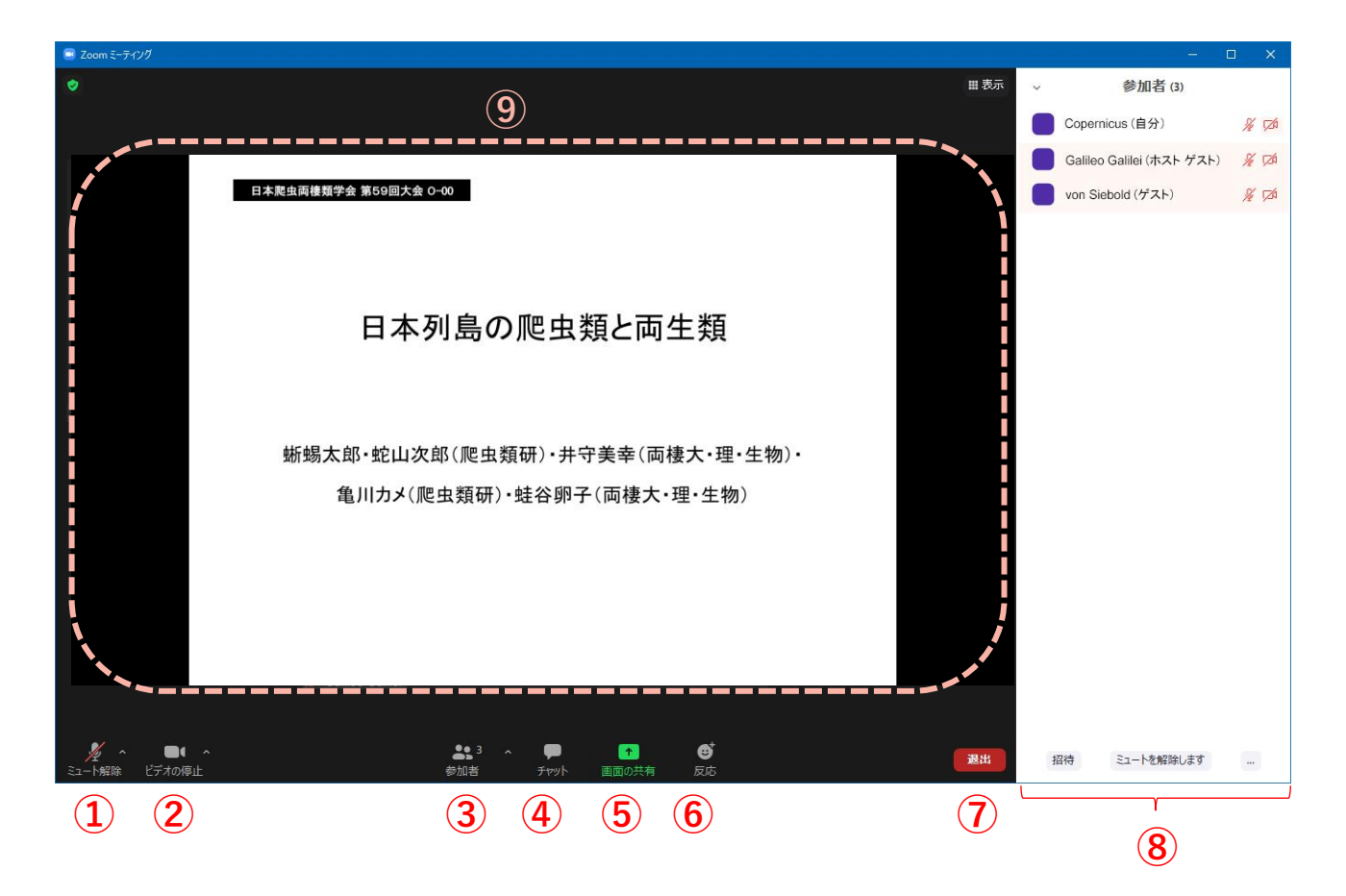

**ミュート:マイクのON/OFFを切り替え。**

**ビデオの開始:カメラのON/OFFを切り替え。**

**参加者:ミーティングルームの参加者一覧(⑧)を表示。**

- **チャット:参加者に対してテキストメッセージを送信。**
- **画面の共有:参加者に発表スライド等を見せる機能。**

#### ※**口頭発表者のみ使用**

#### **反応:本大会では使用しません。**

- **終了:自分だけがミーティングから退出できる。**
- **ミーティング参加者一覧。③ を押して表示。**
- **⑨メインウィンドウ:発表時にはスライドが、それ以外の時 には参加者一覧が表示されます。** <sup>8</sup>

### **接続環境の準備**

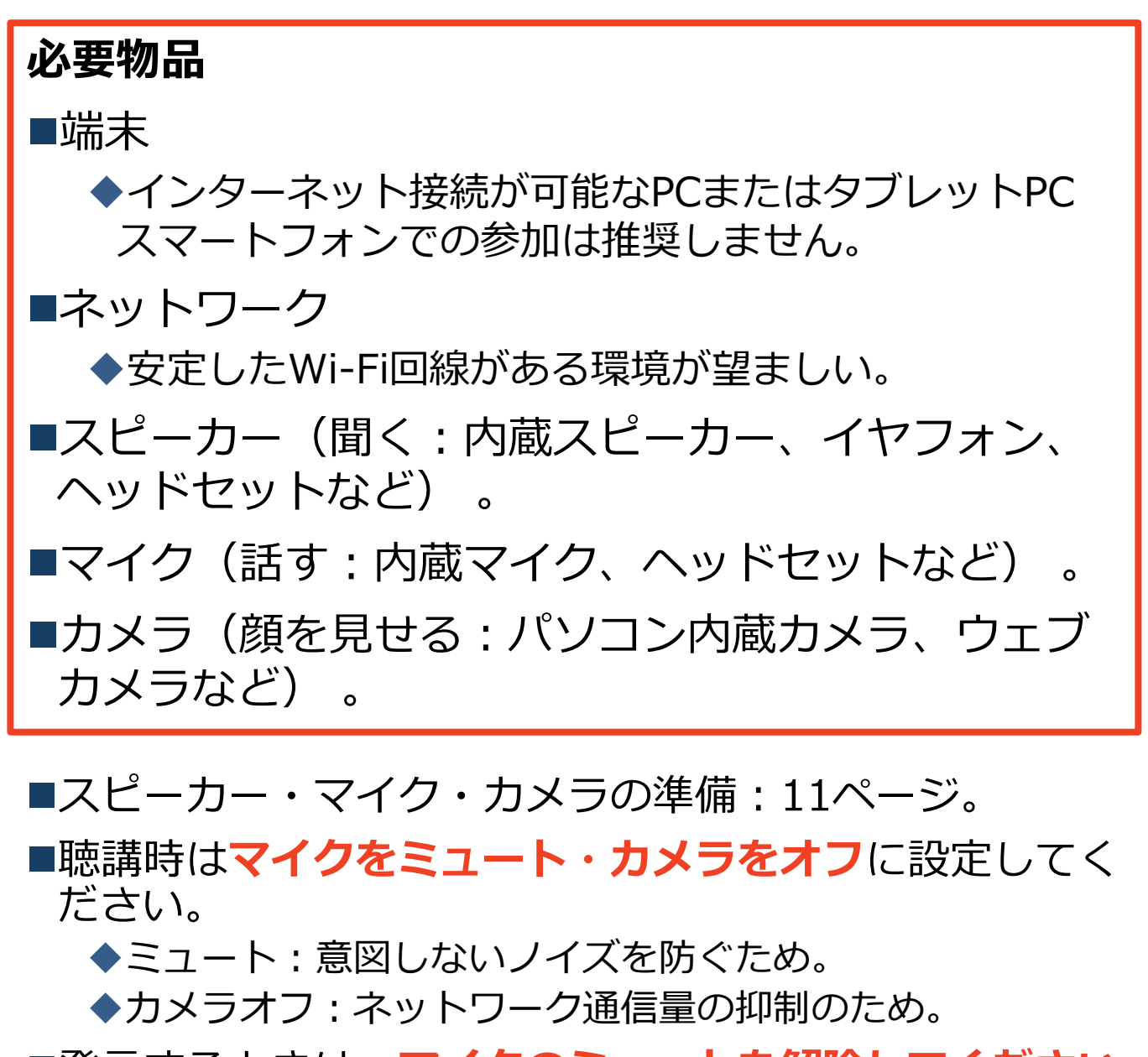

◼発言するときは、**マイクのミュートを解除してください (11ページ)。**

※ミュート解除には、座長の許可が必要です。

**■近接した場所で複数人が同時に接続して視聴する場合は、 イヤフォン等をお使いください。近くで別の人がスピー カーを使用しているときにマイクをONにするとハウリ ングが発生します。**

# **表示する名前の設定**

- ■座長、発表者、聴講者か識別しやすいよう、表示する名 前は「**氏名\_所属」**としてください。
	- ◆ミーティングへ参加後、変更することもできます。
	- ◆座長の方は、発表者、参加者に名前の変更をするように事 前にアナウンスしてください。
	- ◆一般参加者の方は、所属の代わりに、お住まいの県でも構 いません。

例:福岡健一 南国大学 例:九州花子\_熊本県

#### ◼**ミーティングへ参加後、表示される名前を変更する方法**

- ◆「参加者」をクリック/タップする。
- ◆参加者一覧の一番上に表示される自分の名前にマウスを近 づけ、「詳細」をクリック/タップし、「名前の変更」を 選択する。

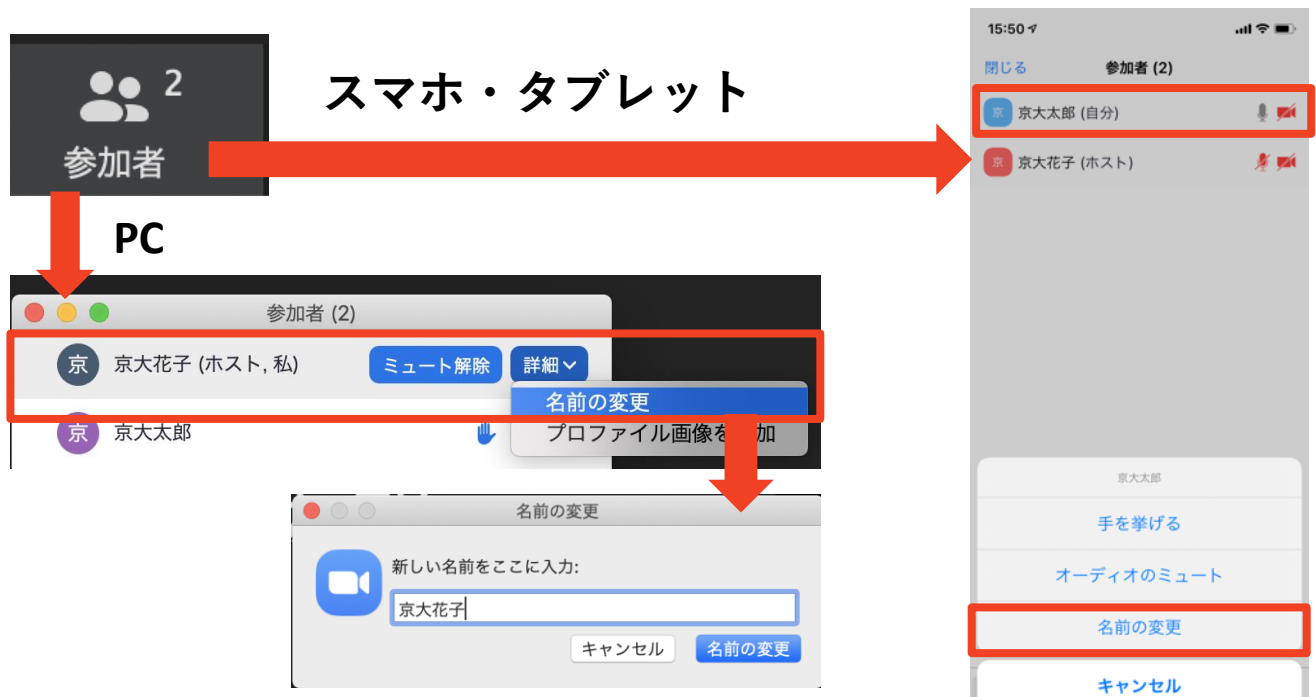

**マイク・スピーカーの設定**

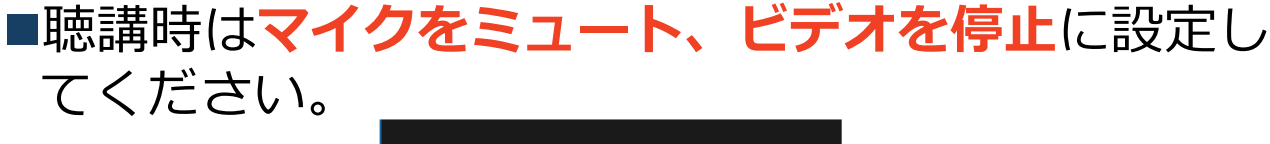

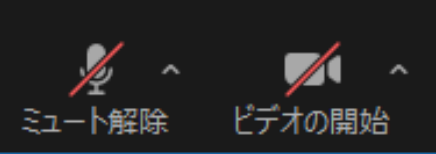

◼質疑応答で発言するときに**マイクのミュートを解除** してください。発言時は**ビデオもONを推奨**します。 ◆「ミュート解除」、「ビデオの開始」をクリックす ると設定を変更できます。

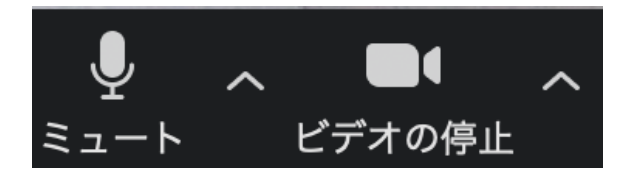

■ミュート機能の右隣「^」マークをクリックし、 使用するマイクとスピーカーを選択してください。

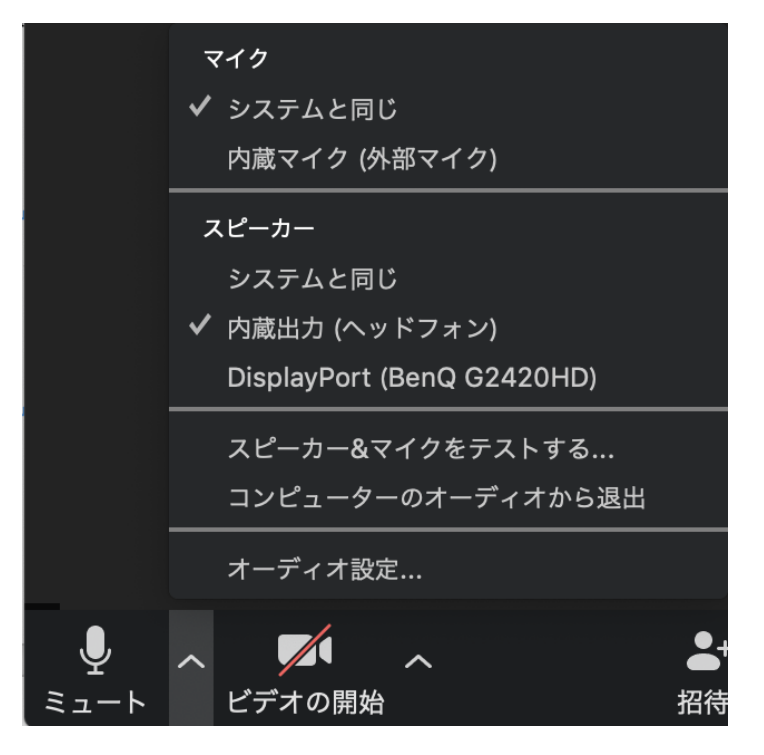

# **「手を挙げる」機能:PC**

■質疑応答で質問がある方は、「手を挙げる」機能で手を挙げ、 座長の指名を受けてから発言するようにしてください。

■PCから「手を挙げる」場合

- ◆「参加者」をクリック/タップします。
- ◆新たに表示された「参加者」の画面下にある「手を挙げる」を クリック/タップします。
- ◆自分の名前の右に手のマークが表示されます。
- ◆「手を降ろす」を選択するともとに戻ります。

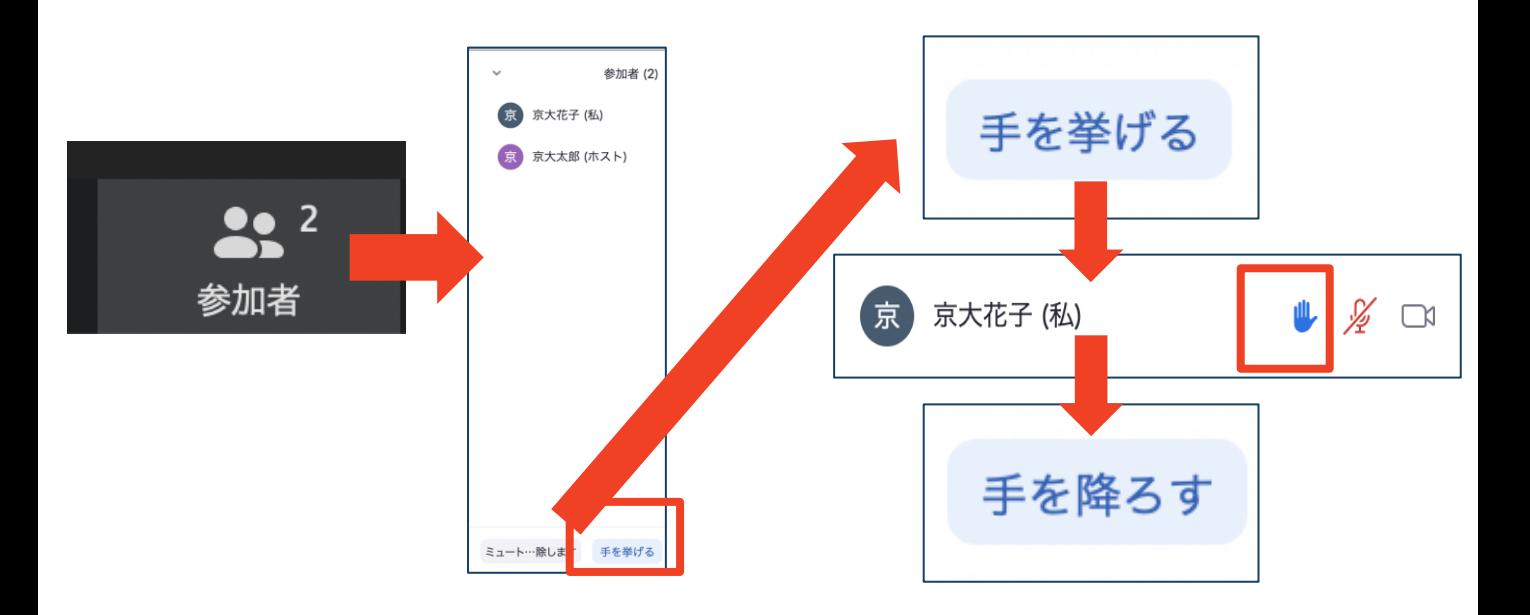

■注意:ホスト(座長・発表者)は、手を挙げる機能を使うこ とはできません。

ホストは「全ての手を降ろす」機能があります。

■参考:タブレット端末で「手を挙げる」を使う方法:「参加 者」をタップ=>自分の氏名が表示されている部分をタップ =>手を挙げる。

### **チャット機能**

- ■参加者全員や特定の参加者にメッセージやファイ ルを送ることができます。
- ■PCの場合、「チャット」を選択すると、チャット 画面が表示されます。
	- ◆PCの場合、標準の設定では、エンターを押すと発 言内容が送信されるので注意してください。
- ■スマートフォン・タブレットの場合、「参加者」 から「チャット」画面へ移動できます。
- ■宛先を選択すると、メッセージを送る相手を指定 できます。

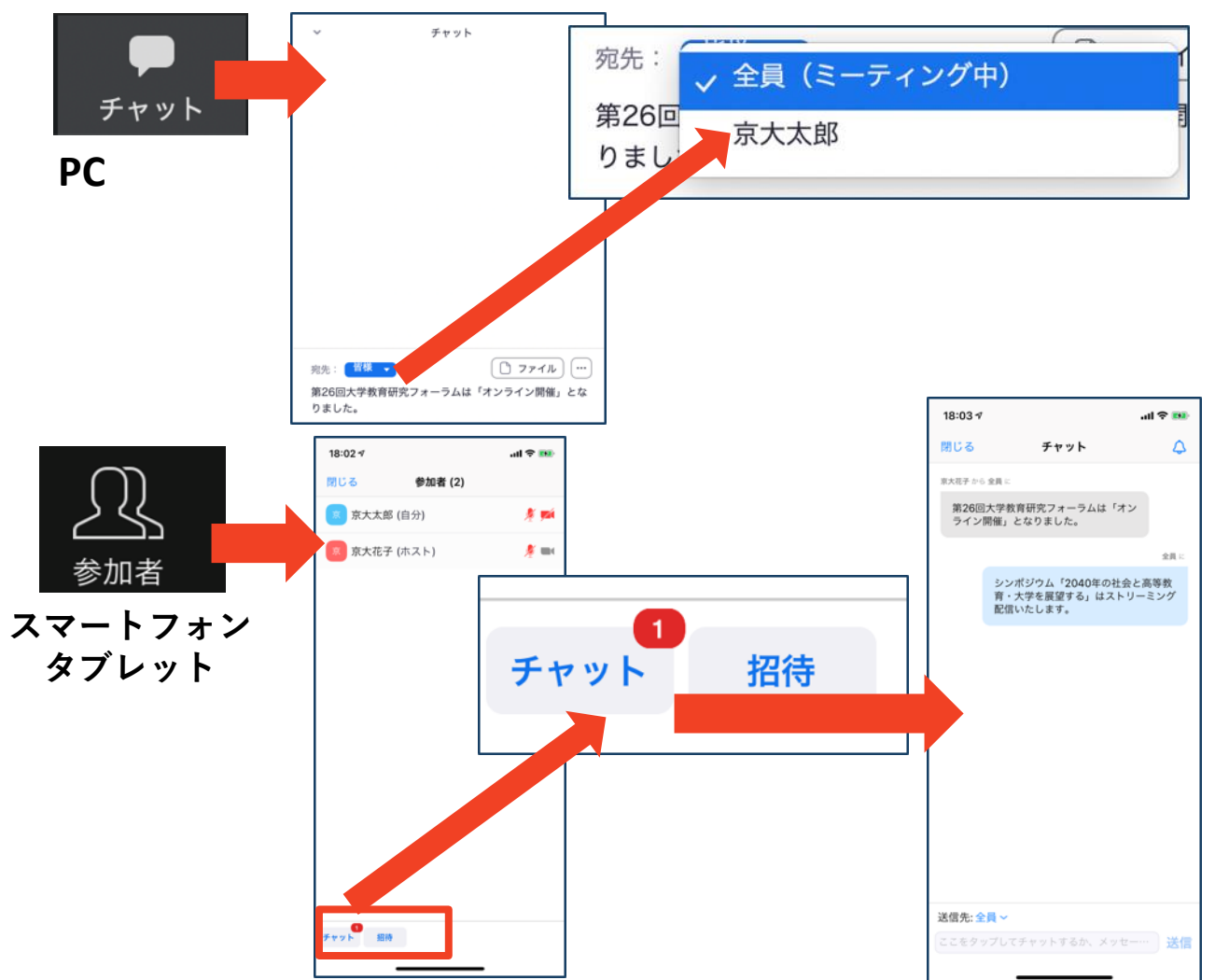

- **・受信映像・資料の取り扱い**
- **・退出する**

### **受信映像・資料の取り扱い**

■発表者や主催者の許可がない限り、受信映像や 発表資料の保存(画面キャプチャを含む)、録 音、再配布は原則禁止です。必要な場合は、事 前にすべての関係者に許可を得てください。

## **退出する**

- ■「退出」を選択すると、自分だけがミーティン グから出ることができます。
- ■同じミーティングに再度参加したい場合は、招 待URLにアクセスし、パスコード入力するとも う一度参加できます。

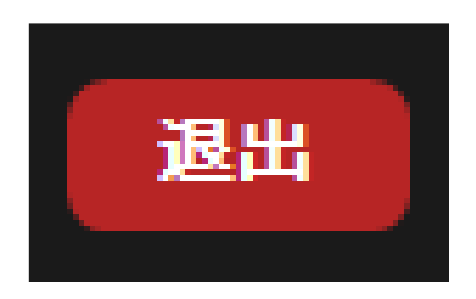

### **聴講時の手順**

#### **1 . マイクをミュート・カメラをオフにする**

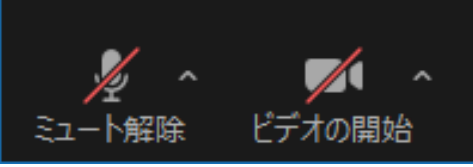

- **2.表示する名前: 氏 名 \_ 所 属** >聴講者の例:京都太郎 京都大学 ※ 質疑応答で座長が指名するときに必要です。
- **3.質疑応答:**
	- **1 ) 質問希望者: 「手を挙げる」** 機 能 を 使 用 し て 表 明 **2 ) 座長: 質問者** を指名(名前と所属を言う)して、
	- その対象者に **「ミュート解除を求める」** ( これで **「ミュート解除」** が許可される)
	- **3 ) 質問者: 「ミュート解除」** して口頭で質問する。 発表者との質疑応答が終わったら、再度 **ミ ュ ー ト** にする。
	- **※「手を挙げる」**機能: 12ページ参照
	- **口頭で質問できない(マイクが使えない)場合: チャット機能で質問**
- **1 ) 質問希望者: 「手を挙げる」** 機 能 を 使 用 し て 表 明 **2 ) 座長: 質問者** を指名(名前と所属を言う)。 **3 ) 質問者: 全 員 に 対 す る チ ャ ッ ト** で 、 質 問 を 書 き こ む 。 発表者は口頭またはチャットで回答。発表者とのや りとりが終わったら、その旨を表明する。
	- ※ **チャット機能** : 1 3 ページ参照
	- ※ **自分が質問者でない場合** で も 、 チ ャ ッ ト 質 問 の 場 合 (座長がアナウンスします)は **チ ャ ッ ト ウ ィ ン ド ウ** を 開きましょう。
- **4.受信映像や資料等の扱い**

➢発表者や主催者の許可がない限り、受信映像や 発表資料の保存 (画面キャプチャを含む)、録音、 再配布は **原則禁止** で す 。 必 要 な 場 合 は 、 事 前 に す べての関係者に許可を得 てください 。

チャッ

**トラブルシューティング**

#### ■相手の音声が聞こえない

- ◆パソコンやスマートフォン自体のスピーカーがミュートになっ ていないか確認をしてください。
- ◆正常に動作するスピーカー・イヤフォンがZoomのスピーカー として設定されているかどうか確認してください(→ p.11)。

■カメラやマイクが起動しない

◆パソコンやスマートフォンの設定から、Zoomがアクセスでき るようになっているか確認してください。

#### 例:Windowsの場合

- ◆Windowsの設定>プライバシー>「カメラ!
- ◆「アプリがカメラにアクセスできるようにする」をオンにして ください。
- ◆Windowsの設定>プライバシー>「マイク!
- ◆「アプリがマイクにアクセスできるようにする」をオンにして ください。
- ■発表者の接続がうまくいかない場合、発表者に一度接続を 切ってもらい、再接続することにより解決することもあり ます。再接続の際には、 「コンピューターオーディオに参 加する」を選択してもらうことをお伝えください。

#### ■カメラ映像が反転して見える

◆自分には反転して見えていても参加者には正常に映ってい ます。

◆「ビデオの開始/停止」ボタン右の「^」ボタン→ビデオ 設定→ビデオ→「マイビデオをミラーリングします」 の チェックをオフにすると自分の画面も反転せずに見えます。

# **画面共有の開始・停止**

■ 発表者は自身のPCの「画面を共有」する事で、聴衆にスライドを見せることがで きます。

#### **発表開始時:**

- ①「画面を共有」をクリック/タップします。
	- (「画面の共有」:8ページ⑤)

②共有したいウィンドウ(PowerPointなど)を選択し、

③右下の「共有」を押すと画面共有が始まります。

④マイクのミュート解除(11ページ)、ビデオの開始はどちらでも可(11ページ) **発表終了時:**

⑤画面上部中央の「共有の停止」を押すと画面共有が終わります。

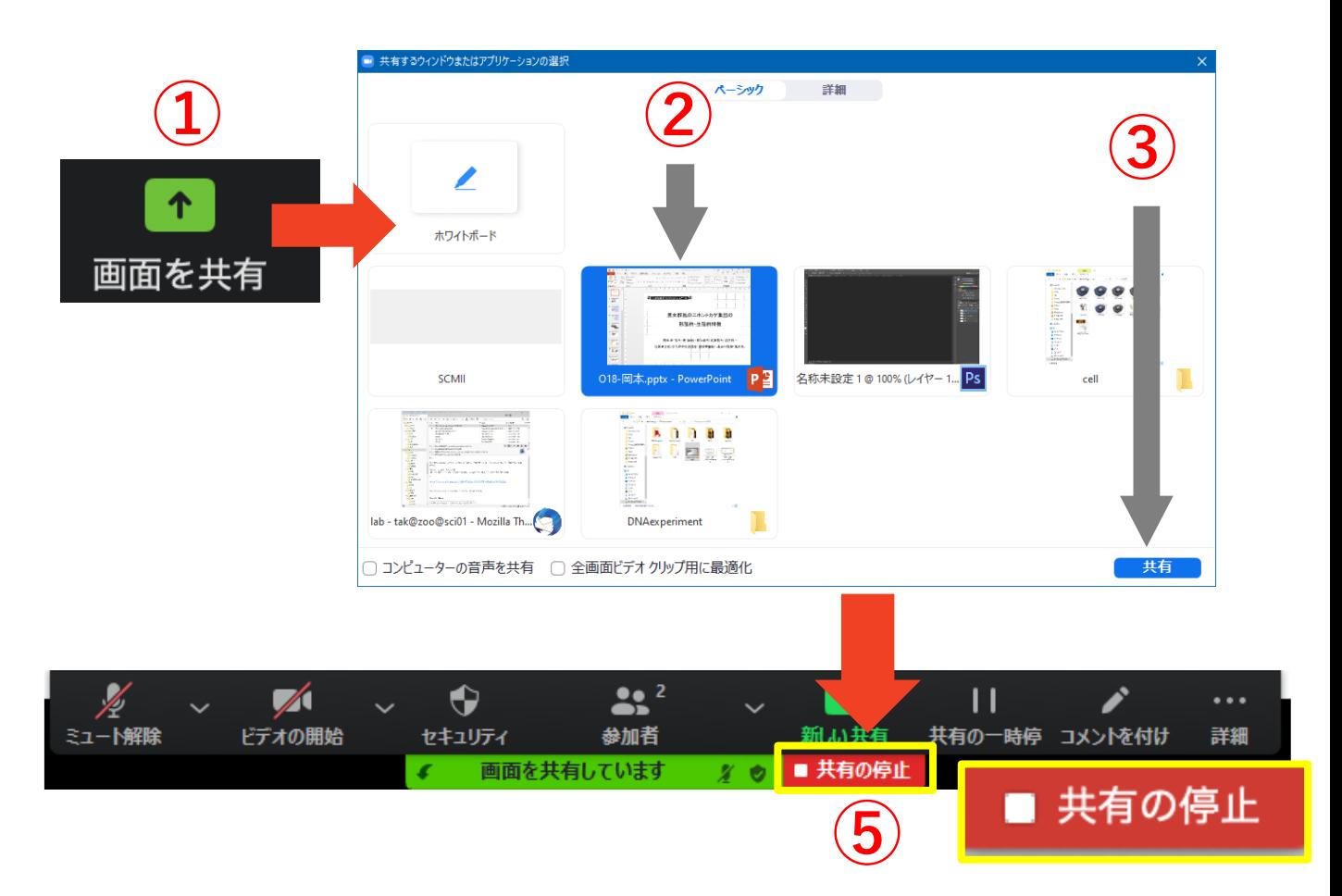

※カーソルを「レーザーポインター」にすることをお勧めします。 スライドショー中に右クリック>ポインターオプション>レーザーポインター